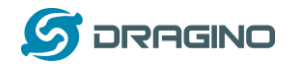

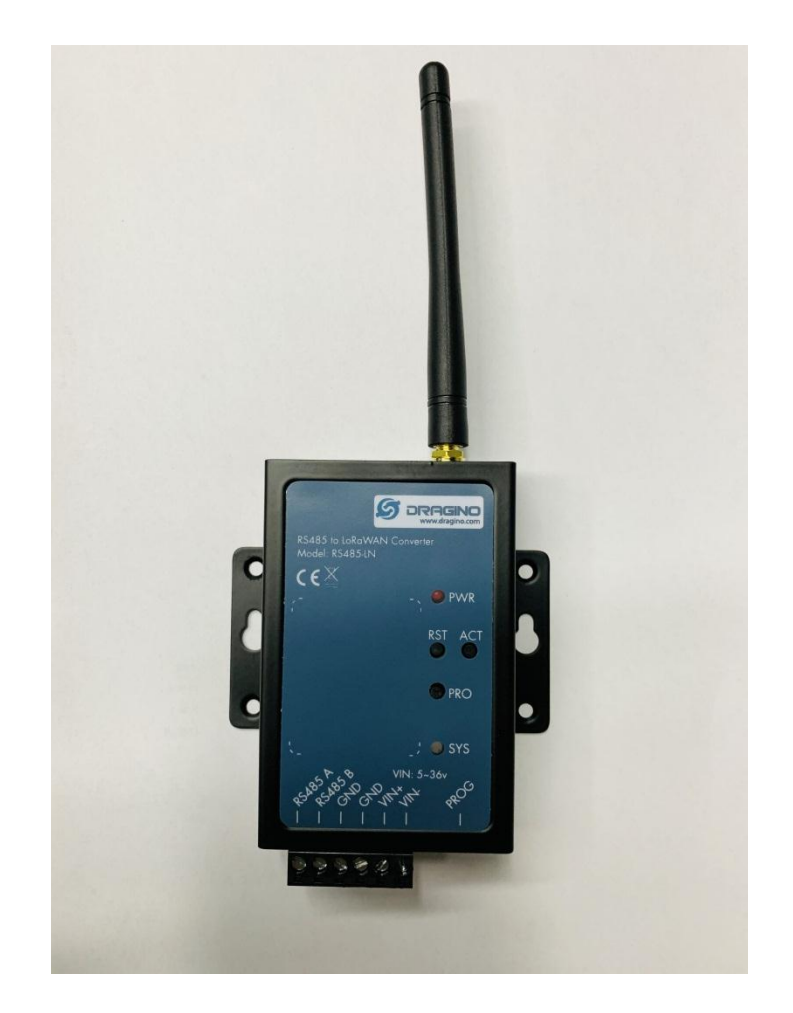

# **RS485-LN -- RS485 to LoRaWAN Converter User Manual**

# Document Version: 1.0.0 – Pre-release

# Image Version: v1.0

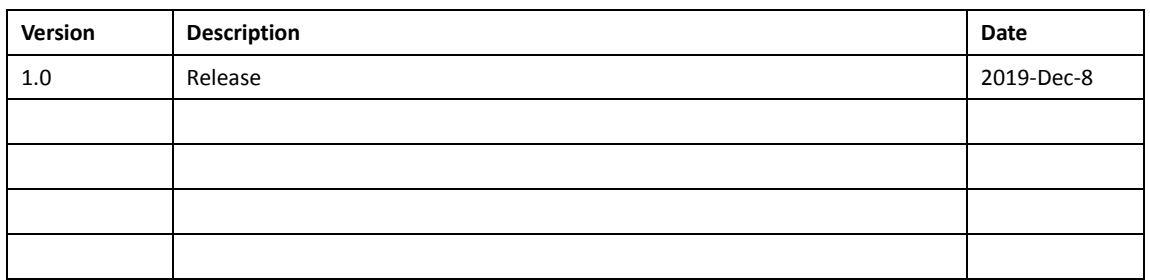

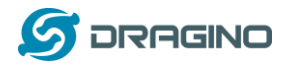

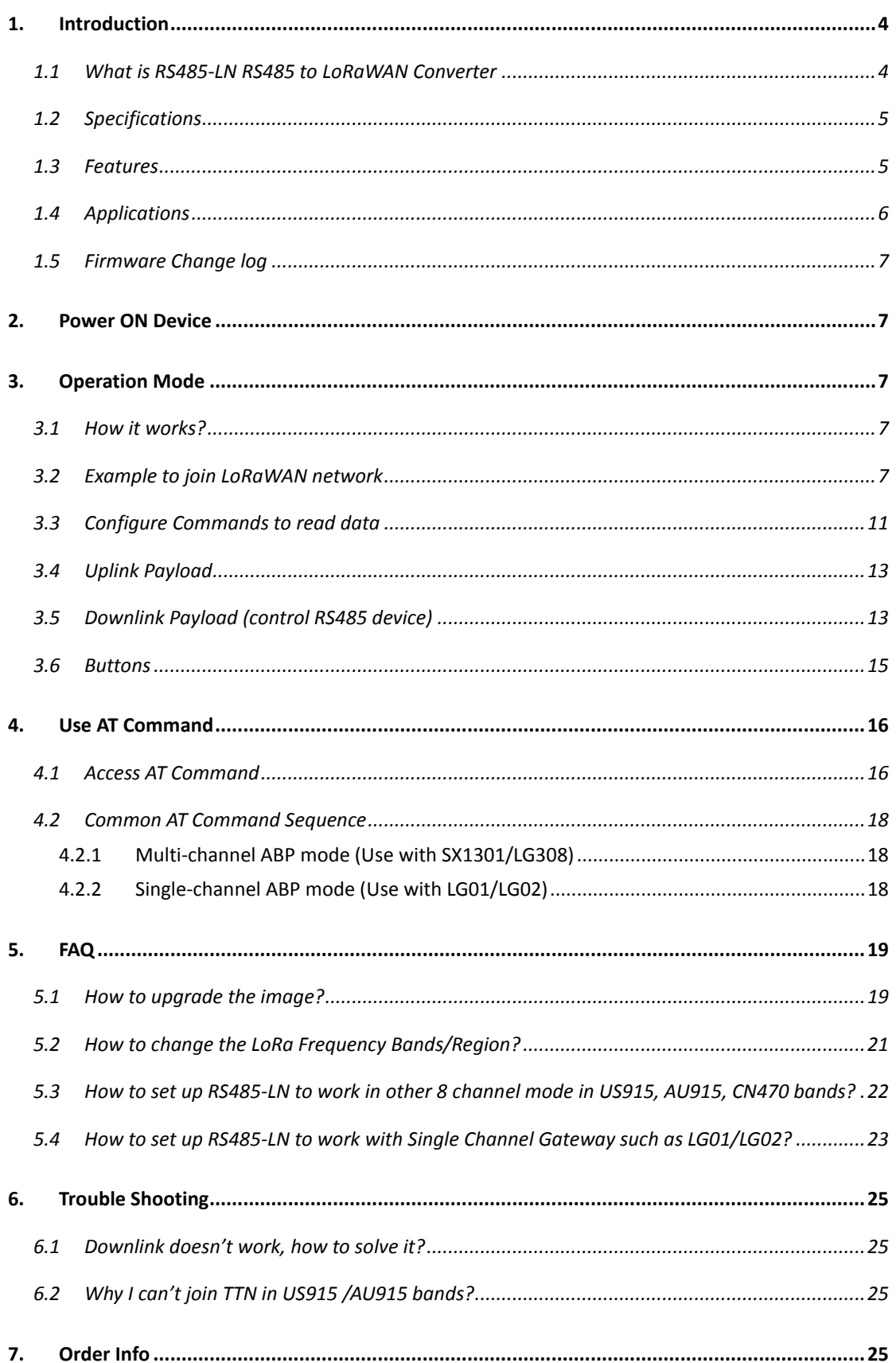

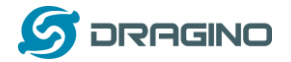

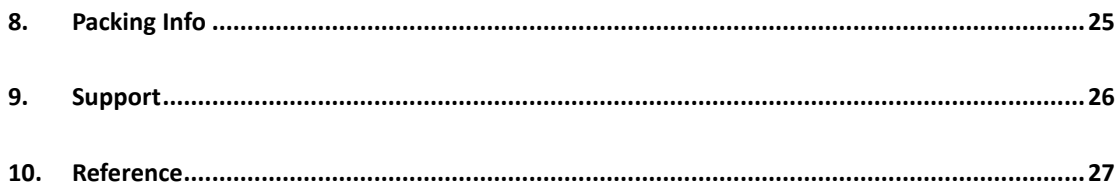

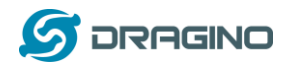

### <span id="page-3-0"></span>**1. Introduction**

### <span id="page-3-1"></span>**1.1 What is RS485-LN RS485 to LoRaWAN Converter**

The Dragino RS485-LN is a RS485 to LoRaWAN Converter. It converts the RS485 signal into LoRaWAN wireless signal which simplify the IoT installation and reduce the installation/maintaining cost.

RS485-LN allows user to monitor / control RS485 devices and reach extremely long ranges. It provides ultra-long range spread spectrum communication and high interference immunity whilst minimizing current consumption. It targets professional wireless sensor network applications such as irrigation systems, smart metering, smart cities, smartphone detection, building automation, and so on.

For data uplink, RS485-LN sends user-defined commands to RS485 devices and gets the return from the RS485 devices. RS485-LN will process these returns according to user-define rules to get the final payload and upload to LoRaWAN server.

For data downlink, RS485-LN runs in LoRaWAN Class C. When there downlink commands from LoRaWAN server, RS485-LN will forward the commands from LoRaWAN server to RS485 devices.

图片需要改:

### LoRa I/O Controller Network Structure

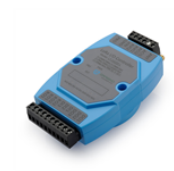

LT LoRa IO Controller

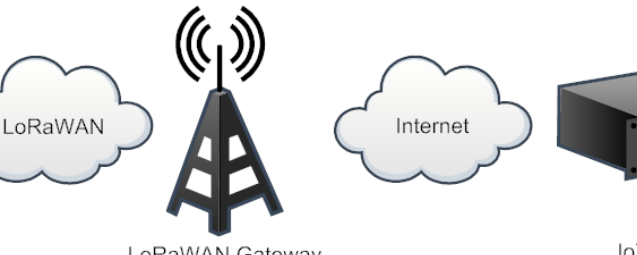

LoRaWAN Gateway

IoT Server

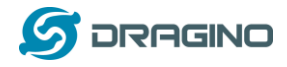

### <span id="page-4-0"></span>**1.2 Specifications**

#### **Hardware System:**

- STM32L072CZT6 MCU
- $\triangleright$  SX1276/78 Wireless Chip
- Power Consumption (exclude RS485 device):
	- $\diamond$  Idle: 32mA@12v
	- 20dB Transmit: 65mA@12v

#### **Interface for Model:**

- $\triangleright$  RS485
- Power Input  $7^{\sim}$  24V DC.

#### **LoRa Spec:**

- $\triangleright$  Frequency Range:
	- ◆ Band 1 (HF): 862  $\sim$  1020 Mhz
	- $\checkmark$  Band 2 (LF): 410  $\sim$  528 Mhz
- $\geq$  168 dB maximum link budget.
- $\triangleright$  +20 dBm 100 mW constant RF output vs.
- $\triangleright$  +14 dBm high efficiency PA.
- $\triangleright$  Programmable bit rate up to 300 kbps.
- $\triangleright$  High sensitivity: down to -148 dBm.
- $\triangleright$  Bullet-proof front end: IIP3 = -12.5 dBm.
- $\triangleright$  Excellent blocking immunity.
- Low RX current of 10.3 mA, 200 nA register retention.
- $\triangleright$  Fully integrated synthesizer with a resolution of 61 Hz.
- FSK, GFSK, MSK, GMSK, LoRaTM and OOK modulation.
- $\triangleright$  Built-in bit synchronizer for clock recovery.
- $\triangleright$  Preamble detection.
- $\geq$  127 dB Dynamic Range RSSI.
- $\triangleright$  Automatic RF Sense and CAD with ultra-fast AFC.
- $\triangleright$  Packet engine up to 256 bytes with CRC.

### <span id="page-4-1"></span>**1.3 Features**

- $\checkmark$  LoRaWAN Class A & Class C protocol (default Class C)
- Frequency Bands: CN470/EU433/KR920/US915/EU868/AS923/AU915/IN865/RU864
- $\checkmark$  AT Commands to change parameters
- $\checkmark$  Remote configure parameters via LoRa Downlink
- $\checkmark$  Firmware upgradable via program port
- $\checkmark$  Support multiply RS485 devices by flexible rules

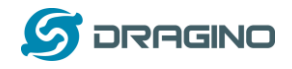

# <span id="page-5-0"></span>**1.4 Applications**

- $\checkmark$  Smart Buildings & Home Automation
- $\checkmark$  Logistics and Supply Chain Management
- $\checkmark$  Smart Metering
- $\checkmark$  Smart Agriculture
- $\checkmark$  Smart Cities
- $\checkmark$  Smart Factory

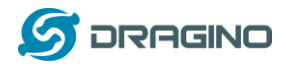

# <span id="page-6-0"></span>**1.5 Firmware Change log**

RS485-LN Image files – [Download link](http://www.dragino.com/downloads/index.php?dir=RS485-LN/) **Image v1.0**

 $\triangleright$  Release

# <span id="page-6-1"></span>**2. Power ON Device**

The RS485-LN can be powered by  $7 \approx 24$ V DC power source. Connection as below

- $\checkmark$  Power Source VIN to RS485-LN VIN+
- Power Source GND to RS485-LN VIN-

Once there is power, the RS485-LN will be on.

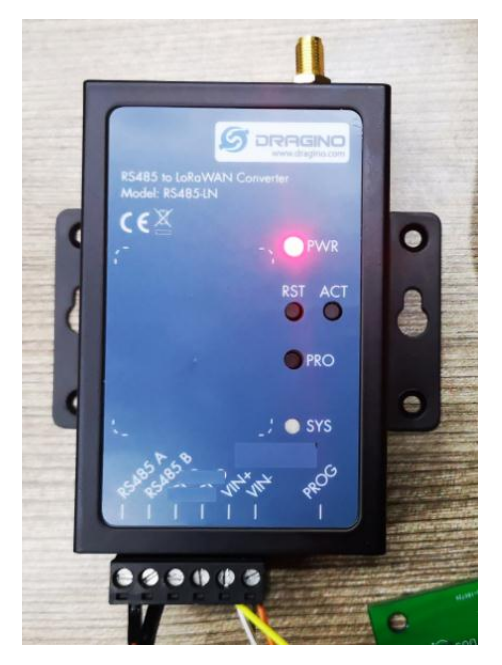

# <span id="page-6-2"></span>**3. Operation Mode**

### <span id="page-6-3"></span>**3.1 How it works?**

The RS485-LN is configured as LoRaWAN OTAA Class C mode by default. It has OTAA keys to join network. To connect a local LoRaWAN network, user just need to input the OTAA keys in the network server and power on the LT. It will auto join the network via OTAA.

In case user can't set the OTAA keys in the network server and has to use the existing keys from server. User can *use AT Command* to set the keys in the devices.

# <span id="page-6-4"></span>**3.2 Example to join LoRaWAN network**

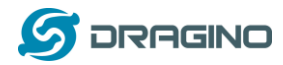

Here shows an example for how to join the TTN Network. Below is the network structure, we use our LG308 as LoRaWAN gateway here.

# Use LT33222 + LG308 in TTN network

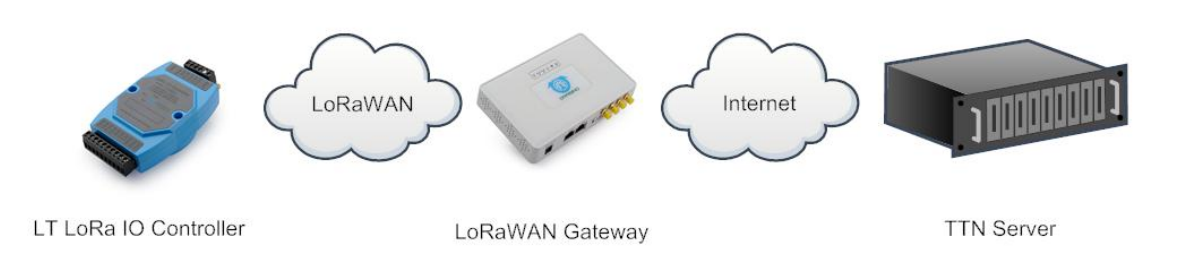

The RS485-LN in this example connected to two RS485 devices for demonstration, user can connect to other RS485 devices via the same method. The connection is as below:

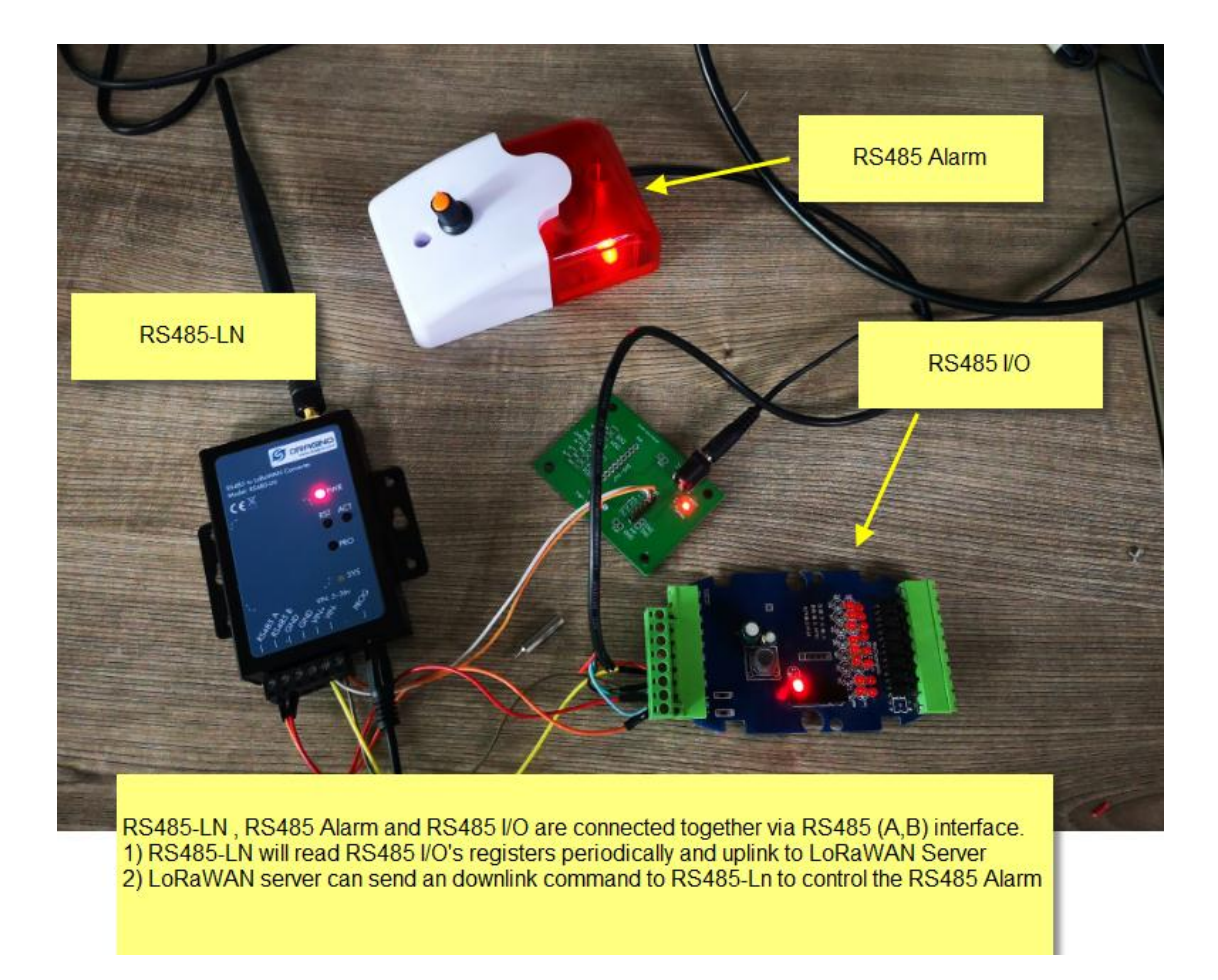

The LG308 is already set to connect t[o TTN network .](https://www.thethingsnetwork.org/) So what we need to now is only configure the TTN:

**Step 1**: Create a device in TTN with the OTAA keys from RS485-LN. Each RS485-LN is shipped with a sticker with unique device EUI:

![](_page_8_Picture_0.jpeg)

*www.dragino.com*

![](_page_8_Picture_2.jpeg)

![](_page_9_Picture_1.jpeg)

User can enter this key in their LoRaWAN Server portal. Below is TTN screen shot: Add APP EUI in the application.

![](_page_9_Picture_49.jpeg)

#### Add APP KEY and DEV EUI

![](_page_9_Picture_50.jpeg)

**Step 2**: Power on RS485-LN and it will auto join to the TTN network. After join success, it will start to upload message to TTN and user can see in the panel.

![](_page_9_Picture_51.jpeg)

![](_page_10_Picture_0.jpeg)

#### <span id="page-10-0"></span>**3.3 Configure Commands to read data**

There are plenty of RS485 devices in the market and each device has different command to read the valid data. To support these devices in flexible, RS485-LN supports flexible command set. User can use AT Commands to configure what commands RS485-LN should send for each sampling and how to handle the output from RS485 devices.

# The AT Commands include:

![](_page_10_Picture_247.jpeg)

![](_page_11_Picture_0.jpeg)

![](_page_11_Picture_239.jpeg)

Command1 and Command2 will auto run before each uplink.

In this example, we use command1 to get the RS485 IO's DI status, use command2 to get the RS485 IO's DO status.

The RS485 I/O we use here use Modbus RTU to communicate.

The command to get DI status is: 01 02 00 40 00 08 78 18. Where 01 02 00 40 00 08 is the Modbus command to read the register 00 40 where stored the DI status. The 78 18 is the CRC-16/MODBUS which calculate manually.

And RS485 I/O will return: 01 02 01 20 a0 00, where 20 here is the value for DI status.

The command to get DO status is: 01 01 00 20 00 08 3C 06. Where 01 01 00 20 00 08 is the Modbus command to read the register 00 40 where stored the DI status. The 3C 06 is the CRC-16/MODBUS which calculate manually.

And RS485 I/O will return: 01 01 01 00 51 00, where 00 is the value for DO status.

We want to get the DI status & DO status from RS485 IO and upload to LoRaWAN server, we might have different RS485-LN to connect to different RS485 devices and upload different payloads, so it will be good to use different Payload Version to tell the LoRaWAN server what devices we have connected.

Below are the commands we need to set in RS485-LN:

AT+PAYVER=2 // Set Payload version to 2 (0x02)

AT+COMMAND1=01 02 00 40 00 08,1 // Send 01 02 00 40 00 08 to RS485 network, add CRC-16/MODBUS at the end.

AT+DATACUT1=6,4,4 // get 6 bytes from the return, and choose the  $4<sup>th</sup>$  byte as the valid payload for command 1

AT+COMMAND2=01 01 00 20 00 08,1 // Send 01 01 00 20 00 08 to RS485 network, add CRC-16/MODBUS at the end.

AT+DATACUT2=6,4,4 // get 6 bytes from the return, and choose the  $4<sup>th</sup>$  byte as the valid payload for command 2

AT+DATACAT=1,2 // Link valid payload1 and valid payload2.

Final Payload to be uplink will be:

PAYVER + CMD1 VALID RETURN + CMD2 VALID RETURN

![](_page_12_Picture_0.jpeg)

Example screen shot:

![](_page_12_Picture_116.jpeg)

### The uplink screen shot is:

![](_page_12_Picture_117.jpeg)

# <span id="page-12-0"></span>**3.4 Uplink Payload**

![](_page_12_Picture_118.jpeg)

# <span id="page-12-1"></span>**3.5 Downlink Payload (control RS485 device)**

![](_page_12_Picture_119.jpeg)

![](_page_13_Picture_0.jpeg)

![](_page_13_Picture_184.jpeg)

If the payload=0100003C, means to control the END Node's TDC to 0x00003C=60(S), while type code is 01.

#### Example Downlink payload setting in TTN:

![](_page_13_Picture_185.jpeg)

# **Type Code 0x04**

If payload = 0x04FF, it will reset the RS485-LN.

### **Type Code 0x08**

If payload = 0x08FF, RS485-LN will immediately send an uplink.

![](_page_14_Picture_1.jpeg)

### **Type Code 0xA8**

0xA8 downlink command can be used to control the RS485 devices via LoRaWAN. For example,

The RS485 Alarm we use here use Modbus RTU to communicate.

- The command to active alarm is: 0A 05 00 04 00 01 4C B0. Where 0A 05 00 04 00 01 is the Modbus command to read the register 00 40 where stored the DI status. The 4C B0 is the CRC-16/MODBUS which calculate manually.
- The command to deactivate alarm is:  $0A 05 00 04 00 00 8D 70$ . Where 0A 05 00 04 00 00 is the Modbus command to read the register 00 40 where stored the DI status. The 8D 70 is the CRC-16/MODBUS which calculate manually.

So if user want to use downlink command to control to RS485 Alarm, he can use:

**A8 01 0A 05 00 04 00 01** : to activate the RS485 Alarm

**A8 01 0A 05 00 04 00 00**: to deactivate the RS485 Alarm

A8 is type code and 01 means add CRC-16/MODBUS at the end.

### <span id="page-14-0"></span>**3.6 Buttons**

![](_page_14_Picture_181.jpeg)

#### **3.7 LEDs**

![](_page_14_Picture_182.jpeg)

![](_page_15_Picture_1.jpeg)

### <span id="page-15-0"></span>**4. Use AT Command**

# <span id="page-15-1"></span>**4.1 Access AT Command**

RS485-LN supports AT Command set. User can use a USB to TTL adapter plus the 3.5mm Program Cable to connect to RS485-LN to use AT command, as below.

![](_page_15_Picture_5.jpeg)

In PC, User needs to set **serial tool**(such as [putty,](https://www.chiark.greenend.org.uk/~sgtatham/putty/latest.html) SecureCRT) baud rate to **9600** to access to access serial console of RS485-LN. Below is the output for reference:

![](_page_15_Picture_72.jpeg)

*RS485 to LoRaWAN Converter User Manual* 16 / 27

![](_page_16_Picture_1.jpeg)

More detail AT Command manual can be found at [AT Command Manual](http://www.dragino.com/downloads/index.php?dir=LT_LoRa_IO_Controller/LT33222-L/)

![](_page_17_Picture_0.jpeg)

### <span id="page-17-0"></span>**4.2 Common AT Command Sequence**

### <span id="page-17-1"></span>**4.2.1 Multi-channel ABP mode (Use with SX1301/LG308)**

If device has not joined network yet:

123456 AT+FDR 123456 AT+NJM=0 ATZ

If device already joined network:

AT+NJM=0

ATZ

### <span id="page-17-2"></span>**4.2.2 Single-channel ABP mode (Use with LG01/LG02)**

123456 Enter Password to have AT access.

AT+FDR Reset Parameters to Factory Default, Keys Reserve

123456 Enter Password to have AT access.

AT+CLASS=C Set to work in CLASS C

AT+NJM=0 Set to ABP mode

AT+ADR=0 Set the Adaptive Data Rate Off

AT+DR=5 Set Data Rate

AT+TDC=60000 Set transmit interval to 60 seconds

AT+CHS=868400000 Set transmit frequency to 868.4Mhz

AT+RX2FQ=868400000 Set RX2Frequency to 868.4Mhz (according to the result from server)

AT+RX2DR=5 Set RX2DR to match the downlink DR from server. see below

AT+DADDR=26 01 1A F1 Set Device Address to 26 01 1A F1, this ID can be found in the LoRa Server portal.

ATZ Reset MCU

#### **Note:**

- 1. Make sure the device is set to ABP mode in the IoT Server.
- 2. Make sure the LG01/02 gateway RX frequency is exactly the same as AT+CHS setting.
- 3. Make sure SF / bandwidth setting in LG01/LG02 match the settings of AT+DR. refe[r this](http://www.dragino.com/downloads/index.php?dir=LoRa_Gateway/&file=LoRaWAN%201.0.3%20Regional%20Parameters.xlsx)  [link](http://www.dragino.com/downloads/index.php?dir=LoRa_Gateway/&file=LoRaWAN%201.0.3%20Regional%20Parameters.xlsx) to see what DR means.
- 4. The command AT+RX2FQ and AT+RX2DR is to let downlink work. to set the correct parameters, user can check the actually downlink parameters to be used. As below. Which shows the RX2FQ should use 868400000 and RX2DR should be 5

![](_page_17_Picture_183.jpeg)

### *RS485 to LoRaWAN Converter User Manual* 18 / 27

![](_page_18_Picture_0.jpeg)

# <span id="page-18-0"></span>**5. FAQ**

### <span id="page-18-1"></span>**5.1 How to upgrade the image?**

The RS485-LN LoRaWAN Controller is shipped with a 3.5mm cable, the cable is used to upload image to RS485-LN to:

- $\checkmark$  Support new features
- $\checkmark$  For bug fix
- $\checkmark$  Change LoRaWAN bands.

Below shows the hardware connection for how to upload an image to RS485-LN:

![](_page_18_Picture_9.jpeg)

**Step1:** Download [flash loader.](https://www.st.com/content/st_com/en/products/development-tools/software-development-tools/stm32-software-development-tools/stm32-programmers/flasher-stm32.html)

**Step2**: Download the **LT** Image files.

**Step3:** Open flashloader; choose the correct COM port to update.

Hold down the PRO button and then momentarily press the RST reset button and the SYS led will change from OFF to ON, While SYS LED is RED ON, it means the RS485-LN is ready to be program.

![](_page_19_Picture_0.jpeg)

![](_page_19_Picture_38.jpeg)

![](_page_19_Picture_39.jpeg)

![](_page_19_Picture_40.jpeg)

![](_page_20_Picture_0.jpeg)

**Notice**: In case user has lost the program cable. User can hand made one from a 3.5mm cable. The pin mapping is:

![](_page_20_Picture_2.jpeg)

# <span id="page-20-0"></span>**5.2 How to change the LoRa Frequency Bands/Region?**

User can follow the introduction fo[r how to upgrade image.](#page-18-1) When download the images, choose the required image file for download.

![](_page_21_Picture_1.jpeg)

# <span id="page-21-0"></span>5.3 **How to set up RS485-LN to work in other 8 channel mode in US915, AU915, CN470 bands?**

By default, the frequency bands US915, AU915, CN470 works in 8~15 (CHE=2) frequencies. User can set to the frequencies to work in other channels, by using the AT+CHE command.

**For example**, in US915 band, the frequency table is as below. By default, end node will use all channels (8~15) for OTAA Join process. After OTAA JOINED, end node will use these channels (8~15) to send uplink packets.

![](_page_21_Picture_382.jpeg)

When user uses the TTN network, the US915 frequency bands use are:

- $\checkmark$  903.9 SF7BW125 to SF10BW125
- $\checkmark$  904.1 SF7BW125 to SF10BW125
- $\checkmark$  904.3 SF7BW125 to SF10BW125
- $\checkmark$  904.5 SF7BW125 to SF10BW125
- $\checkmark$  904.7 SF7BW125 to SF10BW125
- $\checkmark$  904.9 SF7BW125 to SF10BW125
- $\checkmark$  905.1 SF7BW125 to SF10BW125
- $\checkmark$  905.3 SF7BW125 to SF10BW125
- $\checkmark$  904.6 SF8BW500

If user want to hopping is all channels. , user can access the device via AT Command and run:

## **AT+CHE=0**

#### **ATZ**

to set the end node to work in all 72 channel mode.

![](_page_22_Picture_0.jpeg)

![](_page_22_Picture_305.jpeg)

AU915 is similar. Below is the AU915 Uplink Channels.

# <span id="page-22-0"></span>**5.4 How to set up RS485-LN to work with Single Channel Gateway such as LG01/LG02?**

In this case, users need to set RS485-LN to work in ABP mode & transmit in only one frequency. Assume we have a LG02 working in the frequency 868400000 now , below is the step.

**Step1**: Log in TTN, Create an ABP device in the application and input the network session key (NETSKEY), app session key (APPSKEY) from the device.

![](_page_22_Figure_7.jpeg)

Note: user just need to make sure above three keys match, User can change either in TTN or Device to make then match. In TTN, NETSKEY and APPSKEY can be configured by user in setting page, but Device Addr is generated by TTN.

![](_page_23_Picture_0.jpeg)

**Step2:** Run AT Command to make LT work in Single frequency & ABP mode. Below is the AT commands:

- 123456 Enter Password to have AT access.
- AT+FDR Reset Parameters to Factory Default, Keys Reserve

123456 Enter Password to have AT access.

AT+NJM=0 Set to ABP mode

AT+ADR=0 Set the Adaptive Data Rate Off

AT+DR=5 Set Data Rate (Set AT+DR=3 for 915 band)

AT+TDC=60000 Set transmit interval to 60 seconds

AT+CHS=868400000 Set transmit frequency to 868.4Mhz

AT+DADDR=26 01 1A F1 Set Device Address to 26 01 1A F1

ATZ Reset MCU

As shown in below:<br> **As shown in below:**<br>
Tx on freq 865402500 Hz at DR 5<br>
Tx on freq 865402500 Hz at DR 5<br>
correct Password<br>
ATH-XTimeout<br>
HD FX<br>
FX on freq 865402500 Hz at DR 5<br>
KNONE<br>
RAGTAM :----R<br>DRAGINO LT-33222-L Device<br>Image Version: v1.0<br>Frequency Band: IN865<br>DevEui= A8 40 41 00 01 81 85 EE<br>Enter Password to Active AT Commands Enter Password to Active AT Commands<br>Please set the parameters or reset Device to apply change<br>Correct Password<br>OK<br>AT+NDM=0<br>OK<br>OK<br>OK<br>OK<br>OK<br>AT+TDC=60000<br>OK<br>AT+TDC=60000<br>OK<br>AT+DR=5<br>OK<br>AT+TDC=60000<br>OK<br>AT+DADDR=26 01 1A F1<br>AT+ JOINED \*\*\*\*\* UpLinkCounter= 0 \*\*\*\*\*<br>TX on freq 868400000 Hz at DR 5<br>txDone<br>rxTimeOut<br>rxTimeOut

![](_page_24_Picture_0.jpeg)

### <span id="page-24-0"></span>**6. Trouble Shooting**

### <span id="page-24-1"></span>**6.1 Downlink doesn't work, how to solve it?**

By default, LT will open two RX windows to get downlink message after uplink. If the server's radio parameter is not match with the radio parameters in downlink, the downlink message won't arrive. And in UART access to LT, user will see below message:

txDone

 rxTimeout rxTimeout

If user see below output:

txDone

rxDone

rxTimeout

It means the downlink message arrive but not parse. In this case, user need to set FPORT=2 in the server side for downlink message.

# <span id="page-24-2"></span>**6.2 Why I can't join TTN in US915 /AU915 bands?**

It is about the channels mapping. Please se[e this link](#page-21-0) for detail.

# <span id="page-24-3"></span>**7. Order Info**

#### **Part Number: RS485-LN-XXX**

**XXX:** 

- **EU433**: frequency bands EU433
- **EU868**: frequency bands EU868
- **KR920**: frequency bands KR920
- **CN470**: frequency bands CN470
- **AS923**: frequency bands AS923
- **AU915**: frequency bands AU915
- **US915**: frequency bands US915
- **IN865**: frequency bands IN865
- **CN779**: frequency bands CN779

### <span id="page-24-4"></span>**8. Packing Info**

### **Package Includes**:

- $\checkmark$  RS485-LN x 1
- $\checkmark$  Stick Antenna for LoRa RF part x 1
- $\checkmark$  Program cable x 1

*RS485 to LoRaWAN Converter User Manual* 25 / 27

![](_page_25_Picture_0.jpeg)

### **Dimension and weight**:

- $\checkmark$  Device Size: 13.5 x 7 x 3 cm
- **√** Device Weight: 105g
- $\checkmark$  Package Size / pcs : 14.5 x 8 x 5 cm
- $\sqrt{\phantom{a}}$  Weight / pcs : 170g

# <span id="page-25-0"></span>**9. Support**

- Support is provided Monday to Friday, from 09:00 to 18:00 GMT+8. Due to different timezones we cannot offer live support. However, your questions will be answered as soon as possible in the before-mentioned schedule.
- Provide as much information as possible regarding your enquiry (product models, accurately describe your problem and steps to replicate it etc) and send a mail to

[support@dragino.com](file:///D:/市场资料/说明书/LoRa/LT系列/support@dragino.com)

![](_page_26_Picture_0.jpeg)

# <span id="page-26-0"></span>**10. Reference**

- ☆ [Product Page](http://www.dragino.com/products/lora/item/138-lt-33222-l.html)
- $\Diamond$  [Image Download](http://www.dragino.com/downloads/index.php?dir=LT_LoRa_IO_Controller/LT33222-L/image/)
- $\triangle$  [AT Command Manual](http://www.dragino.com/downloads/index.php?dir=LT_LoRa_IO_Controller/LT33222-L/)
- ☆ [Hardware Source](https://github.com/dragino/Lora/tree/master/LT/LT-33222-L/v1.0)